**Ministère de l'Education Nationale - Académie de Grenoble - Région Rhône-Alpes** 

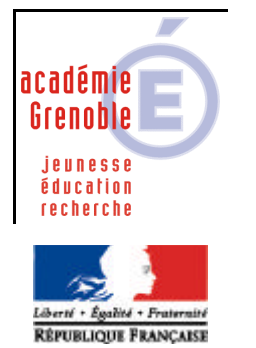

 $\bf{C}$  entre **A** cadémique de **R** essources et de **M** aintenance **I** nformatique

Code fichier : Liste logiciels réseau.doc

Extraction de la liste des logiciels d'Altaïr pour déclaration sous Harp

**1. Extraction de la liste des logiciels :**

Exécuter **Altgest** Dans le menu, cliquer sur **Impressions** Cliquer sur **Liste des logiciels réseau** Dans la barre d'état, cliquer sur l'icône en forme de valise Comme **Format**, choisir **Texte séparé par des tabulations** et cliquer sur **OK** Dans la fenêtre **Choisir le fichier d'exportation**, sélectionner le dossier de destination et cliquer sur **OK**

**2. Mise en forme du fichier pour Harp lors de l'installation initiale :**

Ouvrir le fichier **Lstlogs.ttx** avec **Excel** ? **modifications** à apporter :

1) **Supprimer** les **colonnes** « **Identifiant »**, « **Partage »**, et « **Resp.log »** Il ne doit rester que les 3 colonnes **Désignation, Racine** et **Batch**

2) **Supprimer** les **trois premières lignes** du tableau et **les lignes non vides à la fin** du fichier de façon à ne conserver que les lignes contenant des descriptions de logiciels

3) La première colonne correspond à la désignation du logiciel

? **Limiter** la **désignation** des logiciels à **30 caractères**.

? **Supprimer les caractères spéciaux ( /**, **:** , **;** )

4) **Copier** tout le contenu de la **colonne 2** dans la **colonne 5**, puis **supprimer** la **colonne 2**

5) **Insérer une colonne** entre celle des désignations et celle indiquant les exécutables pour renseigner les éventuels **paramètres**

Si un logiciel dans altgest était déclaré avec un paramètre, le couper et le coller dans cette colonne, **sans mettre d'espace devant**

Exemple :

on avait : J:\lotus\wordpro\wordpro.exe /lfr (espace entre l'exe et le paramètre)

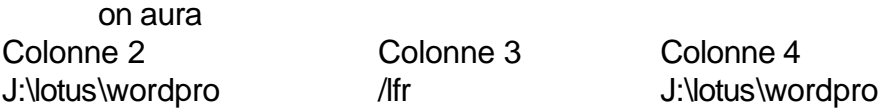

## 6) **vérifier la colonne 4** (correspondant au **répertoire de démarrage**)

Certains logiciels acceptent P:\ mais pour la plupart, il faut indiquer le répertoire dans le lequel se trouve l'exécutable

On obtient alors un tableau comme dans cet exemple :

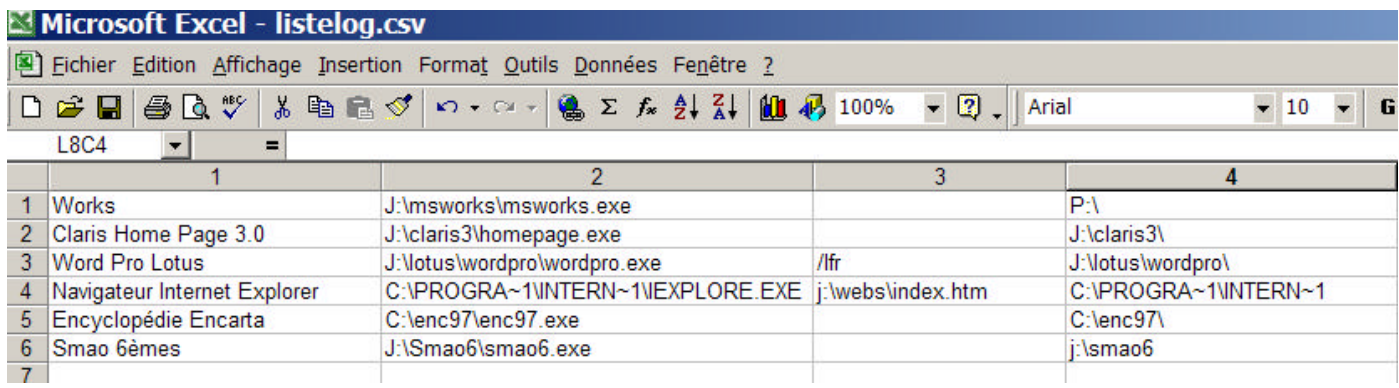

7) Dans le menu **Fichier**, cliquer sur **Enregistrer sous… changer de nom --> par exemple listelog** Sélectionner le **Type de fichier** suivant : **CSV (séparateur : point-virgule) (\*.csv)** et cliquer sur **Enregistrer**. Cliquer sur **Oui** pour conserver le format.

**f)** Ouvrir le fichier **Listelog.csv** avec le **Bloc Notes**. **(lancer d'abord le bloc notes et ouvrir le fichier, en choisissant tous les fichiers)**

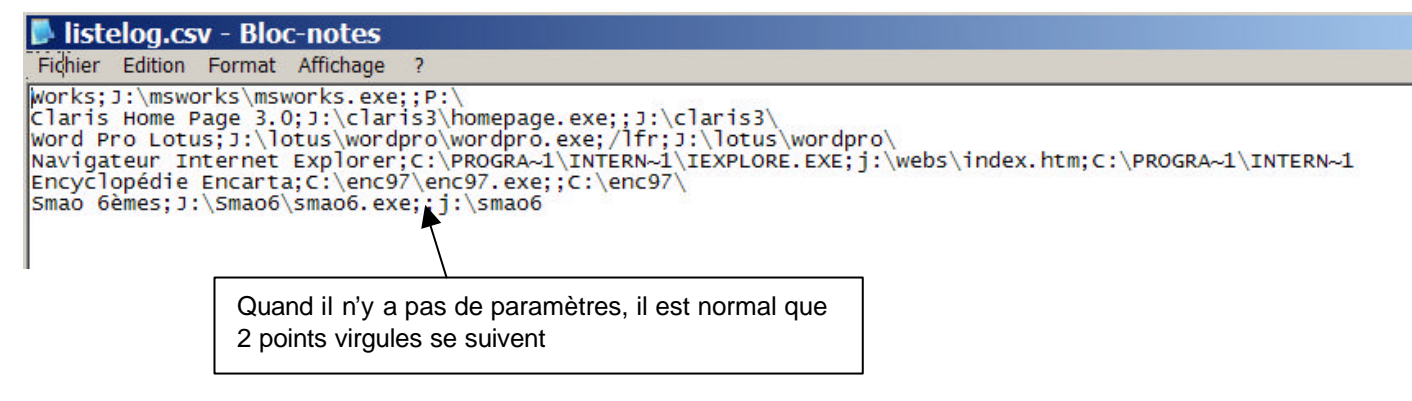

Supprimer les symboles **"** s'il y en a

Dans le menu **Fichier**, **Enregistrer sous…**, sélectionnez le **Type de fichier** suivant : **Fichiers texte (\*.txt)** et cliquez sur **Enregistrer**.

 $\mathscr{A}$   $\mathscr{A}$ s an fichier listelog.txt est créé  $\mathscr{L}$   $\mathscr{L}$ double cliquer dessus et vérifier qu'il s'ouvre avec le bloc notes

**3. Compléter éventuellement ce fichier avec d'autres logiciels locaux présents sur la majorité des stations, et qui n'étaient pas dans la liste de départ** Exemples : acrobat reader, windows média player, etc…

## **Remarques importante :**

Quand ce fichier sera utilisé lors de l'installation initiale de harp, à la fin de l'installation le fichier log indique que les raccourcis n'ont pas pu être créés.

C'est en partie vrai, les raccourcis qui sont placés dans \bureau\harp ne l'ont pas été car pour l'instant les logiciels créés ne sont pas associés à une matière.

**Il suffit ensuite** dans les outils d'administration de harp **d'associer chaque logiciel à une matière** pour que les dossiers matières soient créés et les raccourcis implémentés.